# **EPOS**

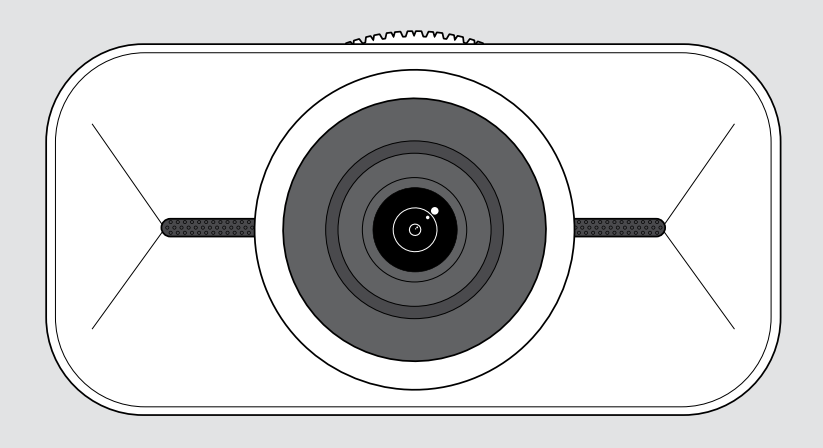

# EXPAND Vision 1

Cámara USB personal 4K

## Guía del usuario

Modelo: DSWD1

## Índice

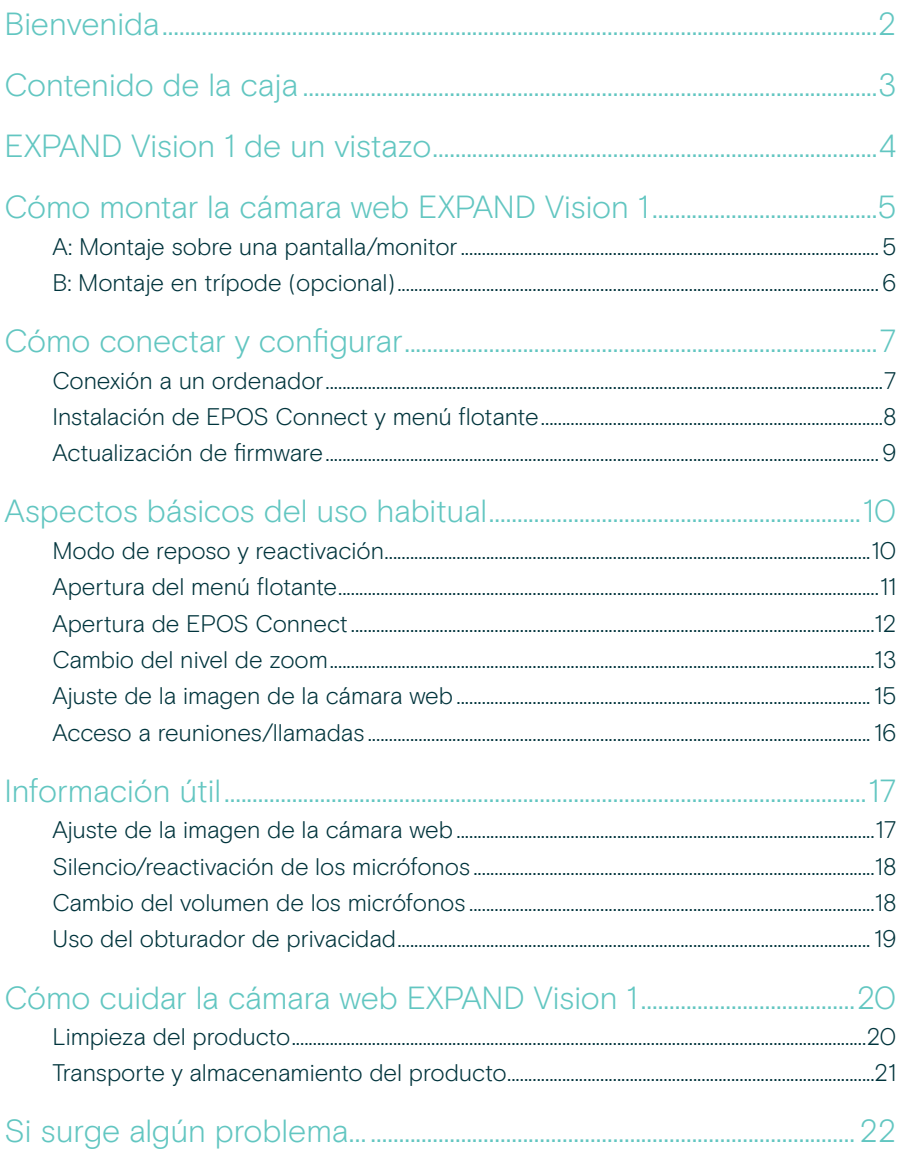

## <span id="page-2-0"></span>Bienvenida

#### Cámara de conferencia que le acompaña a todas partes

Complete su entorno de trabajo híbrido con EXPAND Vision 1.

Esta cámara web USB, compacta y portátil, ofrece vídeo de extraordinaria nitidez y una excepcional captación de la voz, tanto si trabaja desde casa como si está de viaje o se encuentra en un espacio de oficina individual.

Luzca y suene profesional con EPOS Audio™ y una cámara 4K optimizada que genera la mejor imagen, independientemente de las condiciones de iluminación.

Inicie videoconferencias sin esfuerzo con dos micrófonos con cancelación de ruido para asegurarse de que le oigan con claridad.

Ajuste la imagen rápida y fácilmente en unos pocos clics, con control sobre parámetros clave como el campo de visión, la luz y el color.

### Ventajas y características clave

Vídeo de ultra alta definición Luzca profesional en sus videollamadas con su cámara 4K, de extraordinaria nitidez y capaz de optimizar la imagen en función de las condiciones de iluminación

Excepcional captación de voz Asegúrese de que le oigan con claridad gracias a los dos micrófonos omnidireccionales y con cancelación de ruido, que captan la voz en lugar del ruido de fondo

Control instantáneo de la imagen Encuentre la mejor configuración de imagen con el menú flotante inteligente, que permite al usuario ajustar el campo de visión, la luz y el color

Configuración rápida y sencilla Se instala en cualquier lugar en cuestión de segundos. El clip de montaje integrado está diseñado para acoplarse a cualquier monitor y garantiza la posición correcta en todo momento

#### Solución certificada

Certificación para las principales soluciones UC, como Microsoft Teams y Zoom, lo que proporciona una experiencia de usuario óptima y un sello homologable de confianza

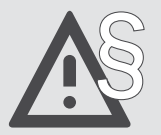

§ Para ver las instrucciones de seguridad, consulte la guía de seguridad.

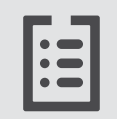

Consulte la ficha técnica disponible en eposaudio.com para obtener más información.

#### Marcas comerciales

USB Type-C® y USB-C® son marcas comerciales en propiedad de USB Implementers Forum. Las demás marcas comerciales pertenecen a sus respectivos propietarios.

## <span id="page-3-0"></span>Contenido de la caja

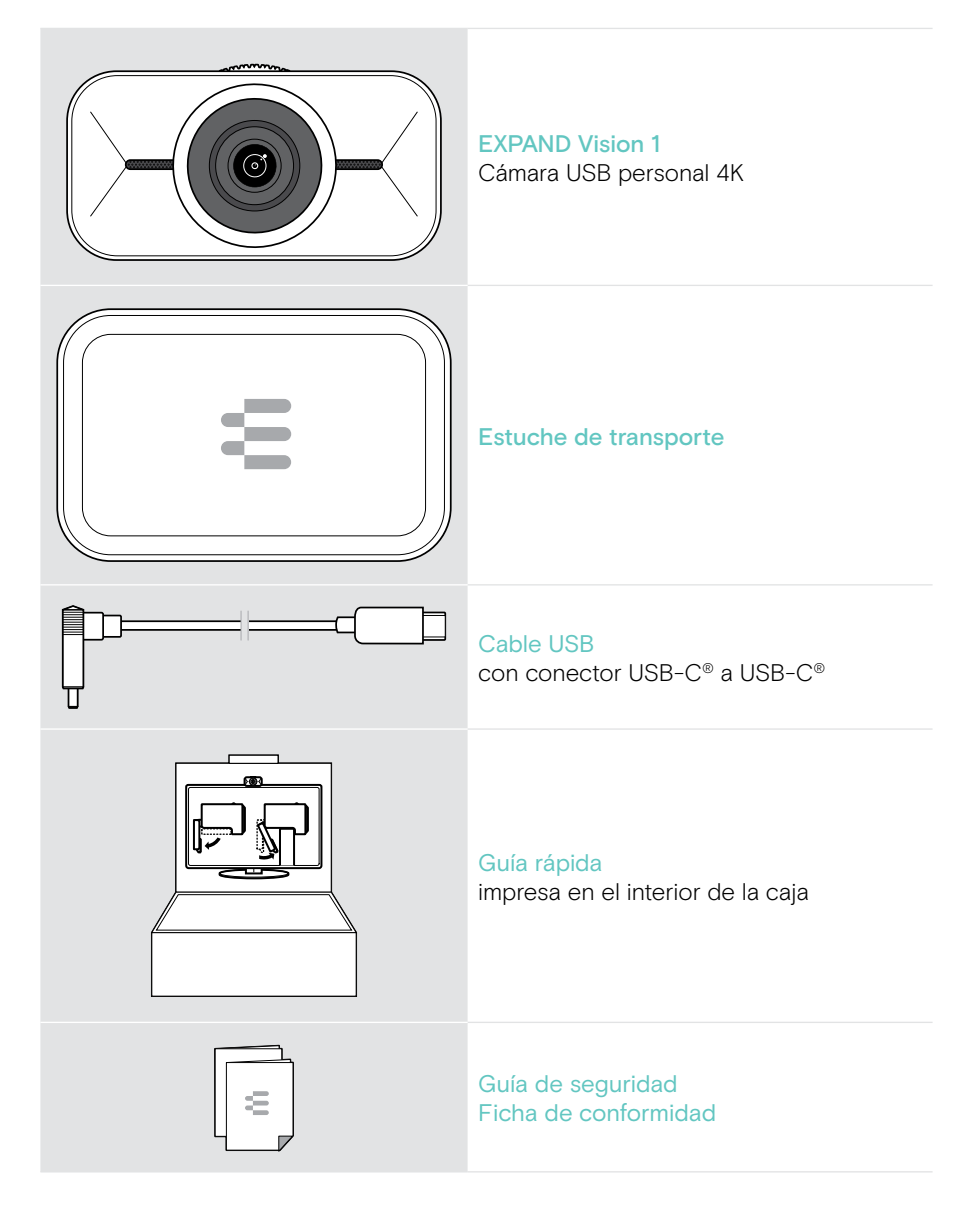

## <span id="page-4-0"></span>EXPAND Vision 1 de un vistazo

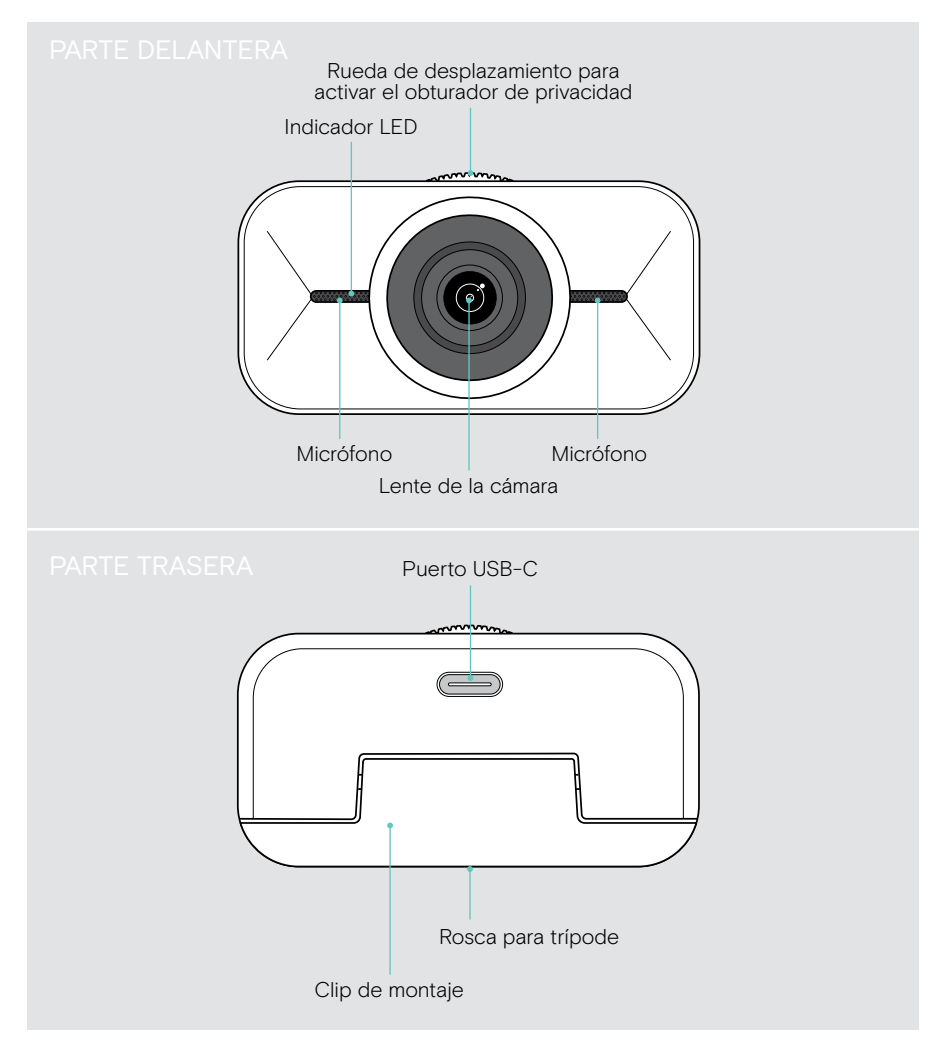

## <span id="page-5-1"></span><span id="page-5-0"></span>Cómo montar la cámara web EXPAND Vision 1

Puede montar la cámara web USB:

- A en la parte superior de una pantalla/monitor, o
- **B** sobre un escritorio, con un trípode opcional.

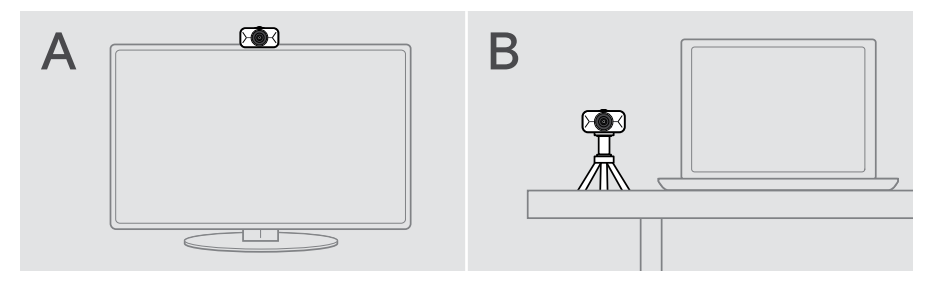

### A: Montaje sobre una pantalla/monitor

- > Pliegue hacia abajo el clip de montaje.
- > Coloque la cámara web EXPAND Vision 1 en la parte superior de la pantalla o monitor.
- > Sujete el producto y gire el clip de montaje y el pie para que quede fijado de forma segura al dispositivo.

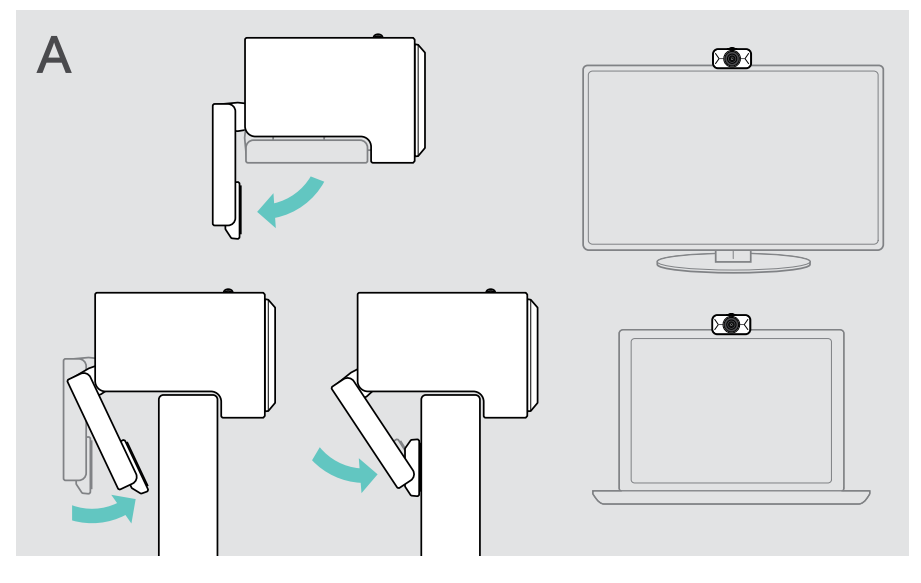

### <span id="page-6-0"></span>B: Montaje en trípode (opcional)

Puede conectar la cámara web EXPAND Vision 1 a cualquier trípode con rosca estándar de ¼".

- > Pliegue hacia arriba el clip de montaje.
- > Siga las instrucciones del trípode para montar la cámara web EXPAND Vision 1 de forma segura.
- > Coloque el trípode en su escritorio, de modo que la cámara web apunte hacia usted.

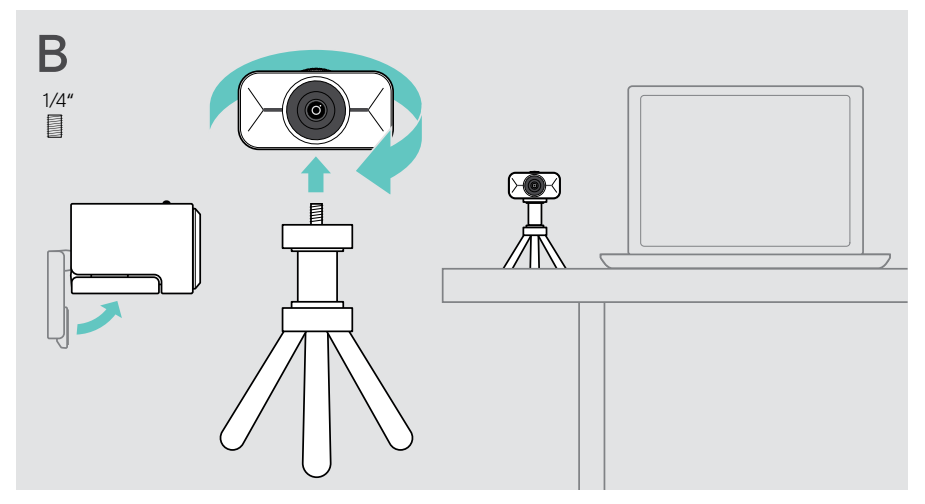

## <span id="page-7-2"></span><span id="page-7-0"></span>Cómo conectar y configurar

### <span id="page-7-1"></span>Conexión a un ordenador

- > Encienda el ordenador.
- > Inserte el conector en ángulo del cable USB en el puerto USB-C de la cámara web EXPAND Vision 1.
- > Inserte el conector USB-C en el ordenador.

La cámara web EXPAND Vision 1 se encenderá. El indicador LED se iluminará brevemente. El menú flotante aparecerá automáticamente si ya ha instalado EPOS Connect (en caso contrario, consulte el siguiente capítulo).

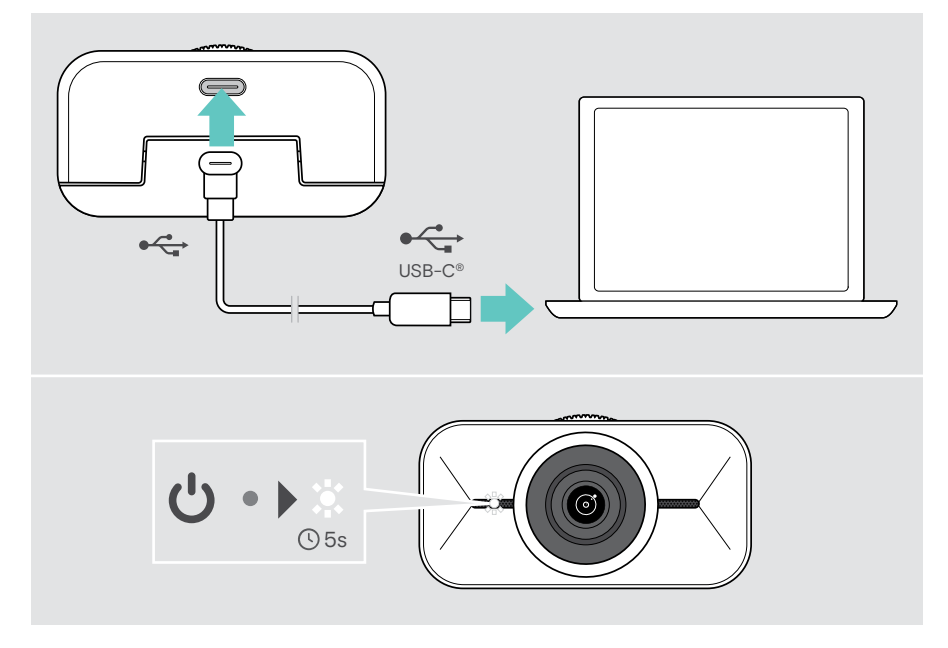

 $\mathbf{f}$ 

## <span id="page-8-1"></span><span id="page-8-0"></span>Instalación de EPOS Connect y menú flotante

Puede cambiar la configuración de la cámara web mediante EPOS Connect o el menú flotante: por ejemplo, cambie entre diferentes niveles de zoom, active la imagen especular o ajuste la iluminación y la temperatura.

El menú flotante se instala junto con EPOS Connect. Para saber cómo abrir el menú flotante, consulte la página [11.](#page-11-1)

- 1 Descargue el software gratuito EPOS Connect desde epos.link/connect
- 2 Instale el software. Necesita derechos de administrador en su ordenador; si es necesario, póngase en contacto con su departamento de TI.

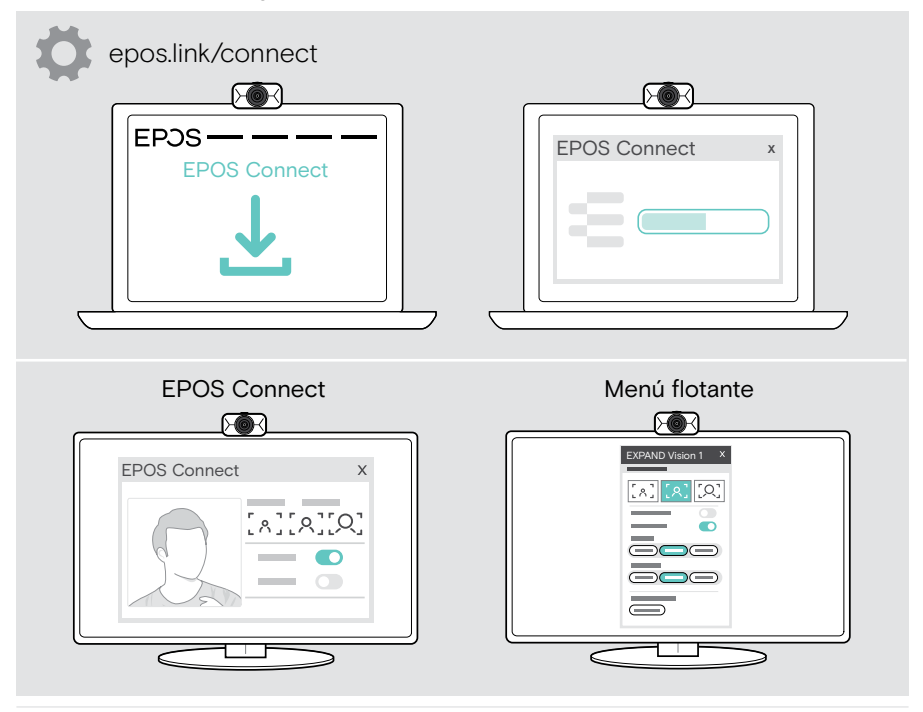

Para asegurarse de que las características más recientes estén disponibles, actualice el firmware (consulte el siguiente capítulo).

## <span id="page-9-0"></span>Actualización de firmware

Para disponer de las características más recientes:

- > Conecte el cable USB a la cámara web EXPAND Vision 1 y a un ordenador (consulte la página [7](#page-7-1)).
- > Inicie EPOS Connect. Si existe nuevo firmware disponible, el software le guiará durante el proceso de actualización.

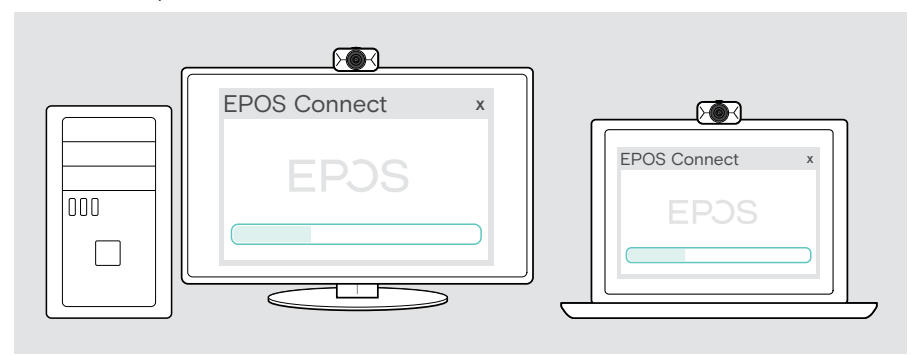

## <span id="page-10-0"></span>Aspectos básicos del uso habitual

### Modo de reposo y reactivación

La cámara web EXPAND Vision 1 se activa automáticamente en cuanto se conecta a un ordenador. Si no se usa, la cámara web pasa al modo de reposo para ahorrar energía.

Para reactivar la cámara web EXPAND Vision 1:

> Comience a usar la cámara web, por ejemplo, mediante su solución UC. El indicador LED se ilumina en blanco durante las llamadas.

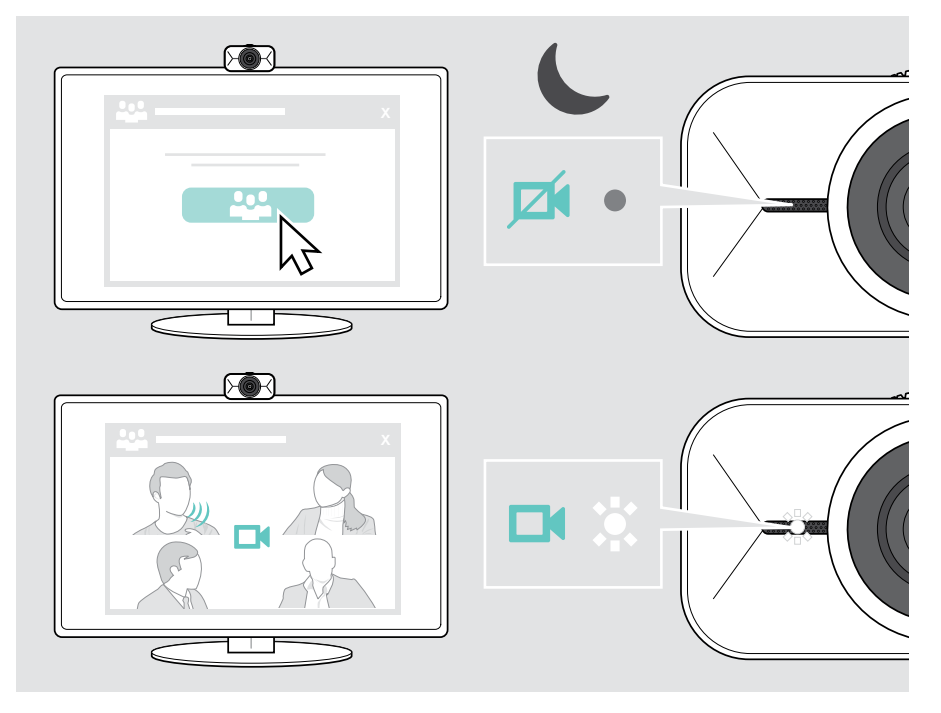

### <span id="page-11-1"></span><span id="page-11-0"></span>Apertura del menú flotante

El menú flotante aparece automáticamente\* al conectar la cámara web a un ordenador (con EPOS Connect instalado).

Si ha cerrado el menú flotante:

 $\mathbf{f}$ 

- > Haga clic en el botón del menú flotante en EPOS Connect o
- > Haga clic en el icono de EPOS Connect en la barra de tareas y seleccione "EXPAND Vision 1" para abrirlo.

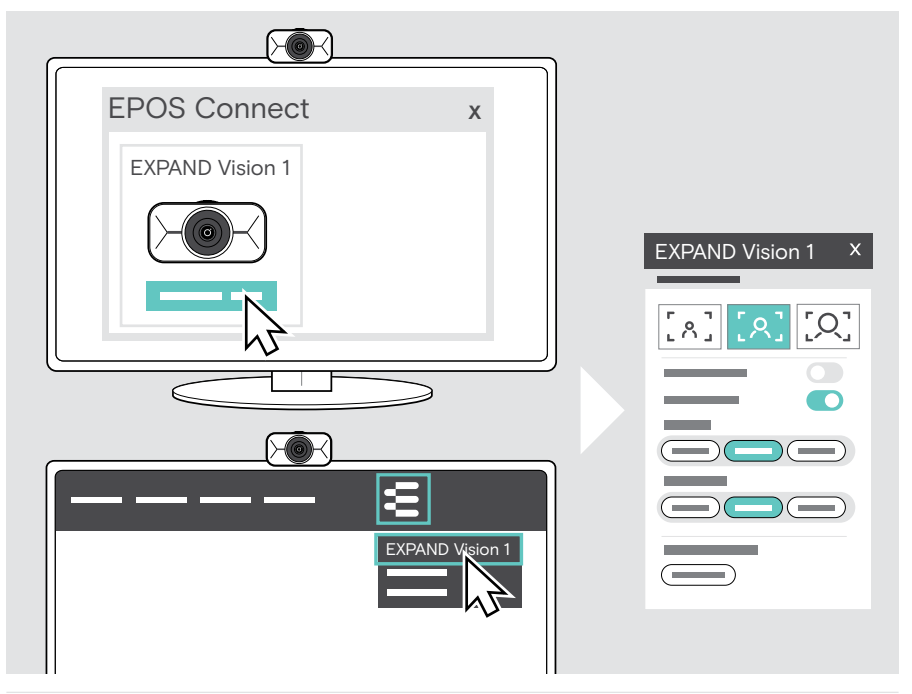

Todos sus cambios en los ajustes del menú flotante se guardarán automáticamente.

\* La aparición automática del menú flotante puede deshabilitarse mediante EPOS Connect.

Ŧ

## <span id="page-12-0"></span>Apertura de EPOS Connect

EPOS Connect ofrece los mismos ajustes que el menú flotante. Además, puede, por ejemplo, actualizar el firmware del producto.

> Abra EPOS Connect y haga clic en "EXPAND Vision 1".

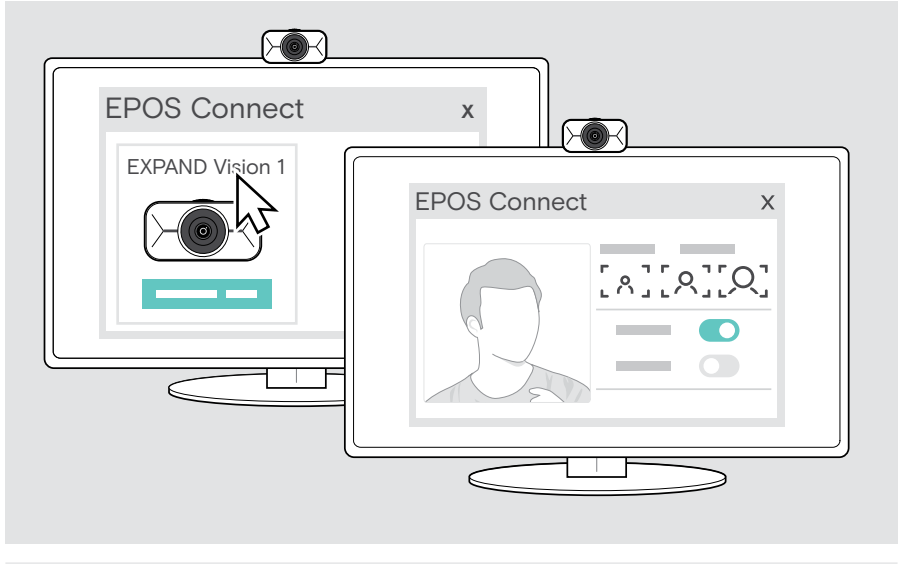

Todos sus cambios en los ajustes de EPOS Connect se guardarán automáticamente.

## <span id="page-13-1"></span><span id="page-13-0"></span>Cambio del nivel de zoom

El nivel de zoom de la cámara web se puede modificar mediante el menú flotante o EPOS Connect. Si usa el menú flotante: Abra su solución UC para ver la imagen de la cámara.

Puede cambiar el nivel de zoom:

- A rápidamente, usando uno de los 3 ajustes predeterminados, o
- B en pequeños pasos, mediante el menú "Avanzado".

#### A: Cambio del nivel de zoom con los ajustes predeterminados

> Haga clic en uno de los iconos de nivel de zoom. La lente se ajustará al ángulo seleccionado.

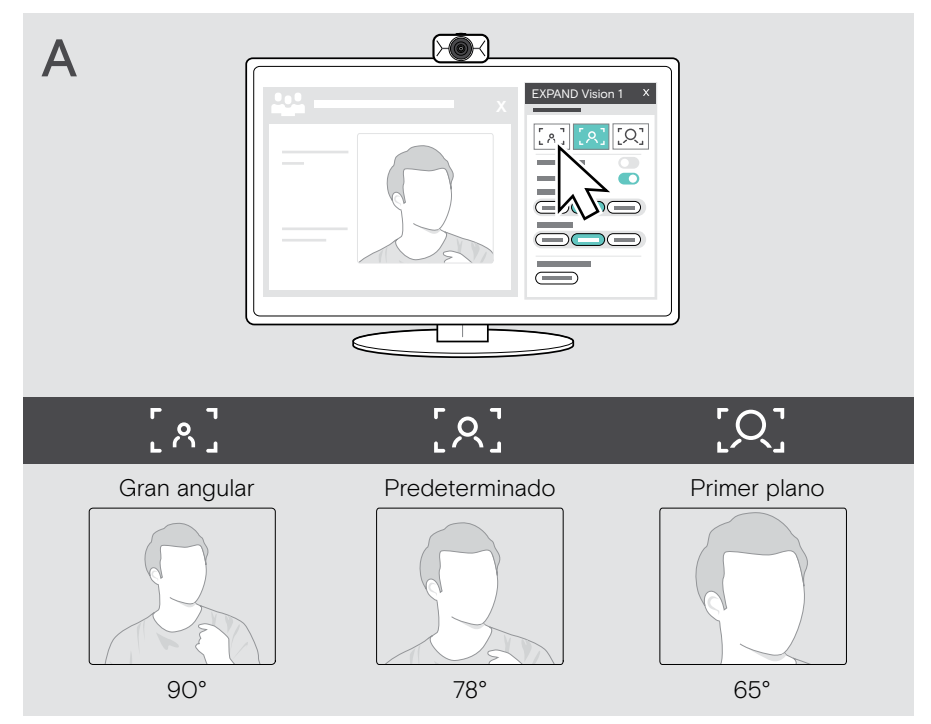

#### B: Ajuste en pequeños pasos mediante el menú "Avanzado"

- > Vaya a la pestaña "Avanzado".
- > Use el control deslizante o los botones +/− para ampliar o reducir la imagen en pequeños pasos.

La lente se ajustará al ángulo seleccionado.

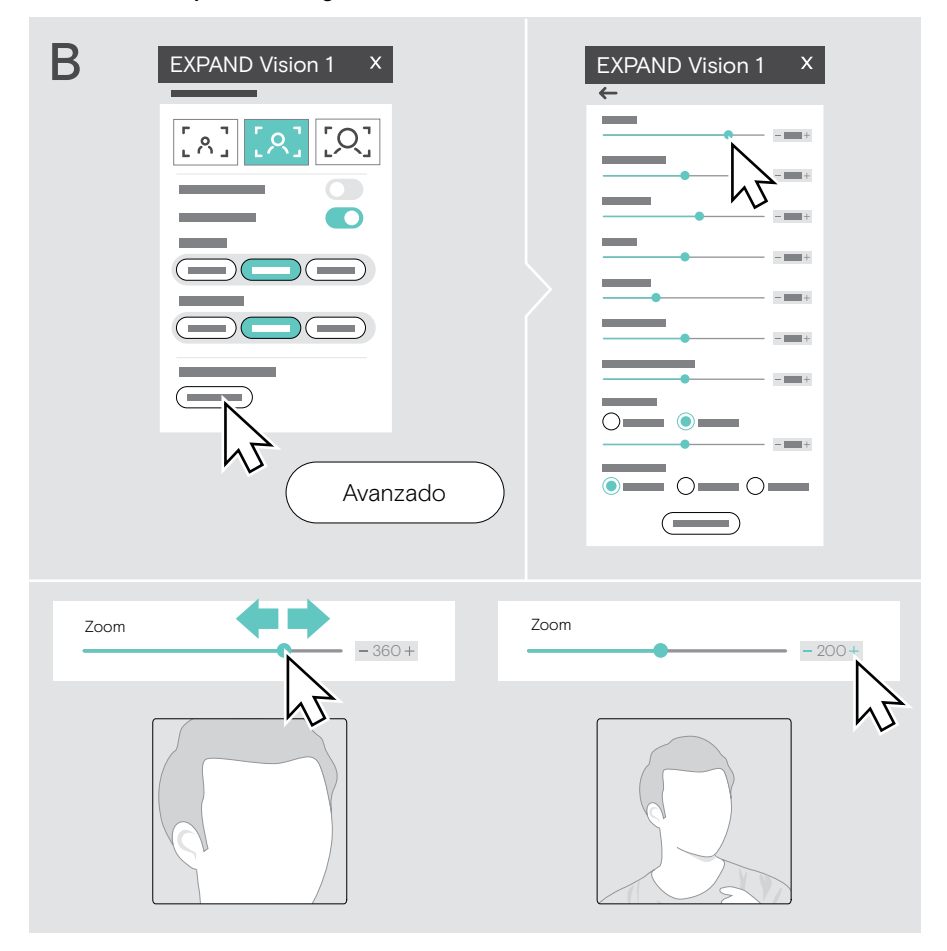

## <span id="page-15-1"></span><span id="page-15-0"></span>Ajuste de la imagen de la cámara web

#### Ajuste de la altura de la cámara web

- > Abra su solución UC o EPOS Connect para ver la imagen de la cámara.
- > Sujete el pie del clip de montaje y mueva la cámara web hacia arriba o hacia abajo.

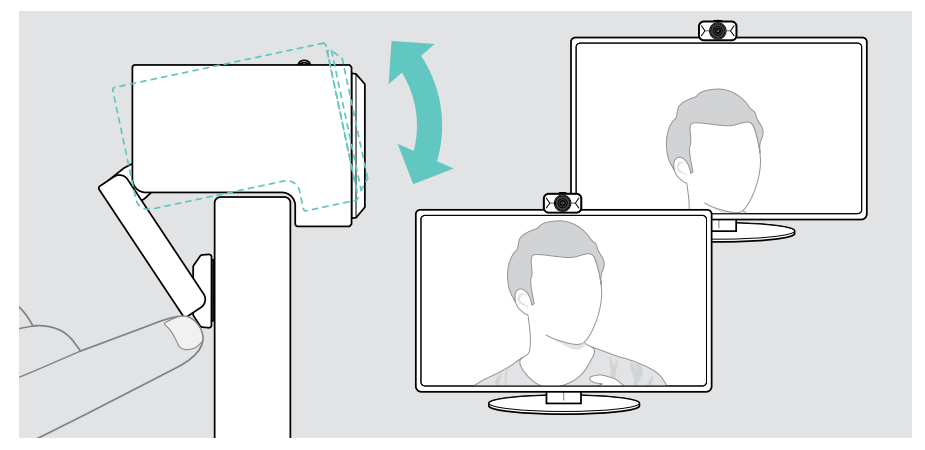

#### Ajuste del movimiento horizontal y vertical de la cámara web

> Ajuste la imagen de la cámara mediante los botones de flecha del menú flotante o EPOS Connect.

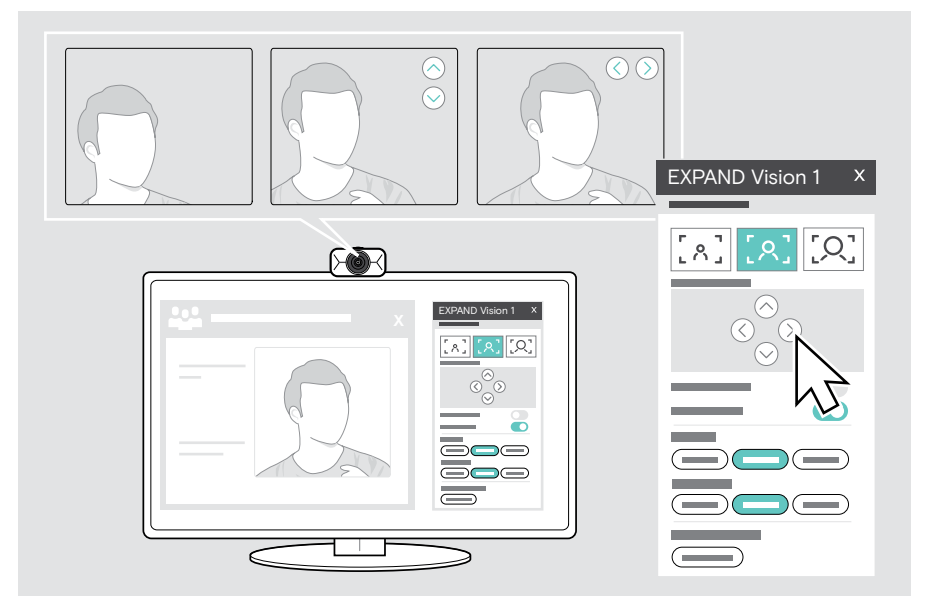

### <span id="page-16-0"></span>Acceso a reuniones/llamadas

Puede unirse a reuniones y llamadas con una solución UC (como Zoom, Microsoft Teams o Google Meet).

> Únase a la reunión o inicie una llamada mediante su solución UC. La cámara web y los micrófonos se activarán. El indicador LED se iluminará en blanco.

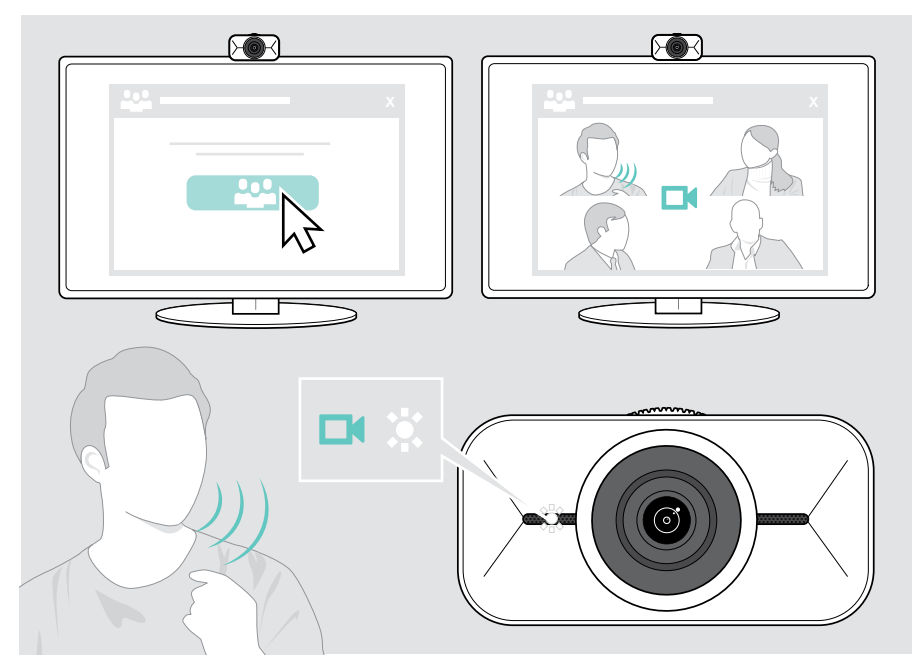

## <span id="page-17-0"></span>Información útil

### <span id="page-17-1"></span>Ajuste de la imagen de la cámara web

Puede ajustar la imagen de la cámara web mediante el menú flotante o EPOS Connect. Si usa el menú flotante: Abra su solución UC para ver la imagen de la cámara.

> Ajuste la imagen de la cámara web mediante los ajustes predeterminados disponibles en los ajustes básicos.

Para modificar los ajustes con mayor precisión, use el menú "Avanzado":

> Haga clic en "Avanzado" y aplique sus ajustes personales.

Si experimenta algún problema o desea volver a la configuración predeterminada, haga clic en "Restablecer" en el menú "Avanzado".

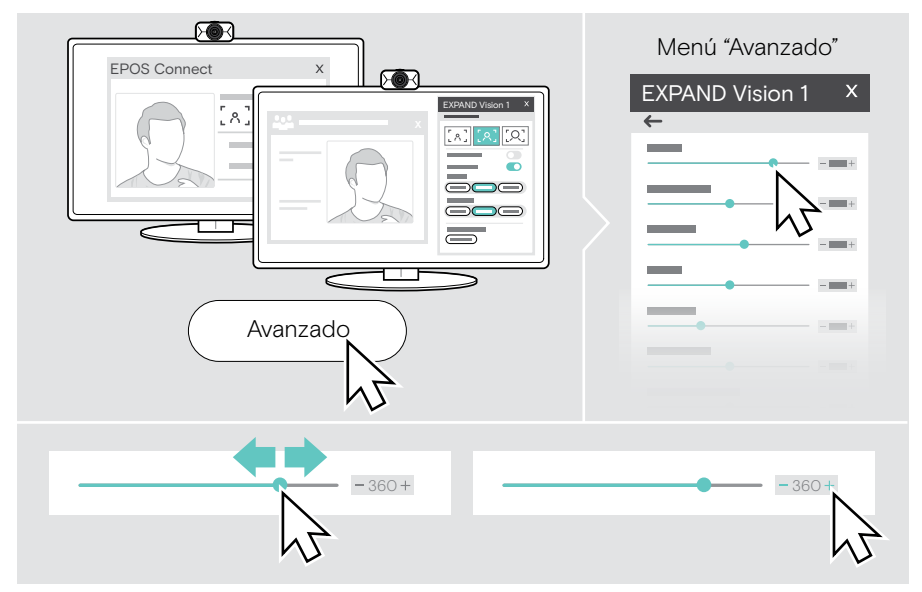

#### Ajustes básicos

- Zoom (3 niveles de zoom predeterminados)
- Imagen especular
- Antienrojecimiento
- Iluminación
- **Temperatura**

#### Ajustes avanzados

- Zoom (pequeños pasos)
- Brillo
- Contraste
- Tono
- Saturación
- Nitidez
- Compensación de exposición
- Balance de blanco
- Antiparpadeo

## <span id="page-18-0"></span>Silencio/reactivación de los micrófonos

La cámara web EXPAND Vision 1 integra dos micrófonos con cancelación de ruido para captar la voz con más claridad.

> Silencie o reactive los micrófonos de la cámara web mediante su solución UC.

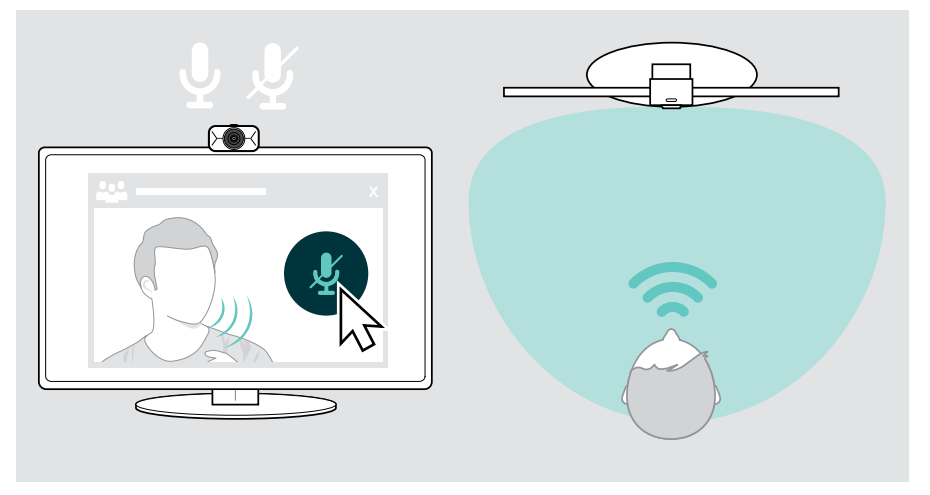

### Cambio del volumen de los micrófonos

- > Con su solución UC, llame a alguien que pueda ayudarle a encontrar el ajuste de volumen correcto para los micrófonos de la cámara web EXPAND Vision 1.
- > Cambie el volumen de los micrófonos en su solución UC y/o en la aplicación de audio de su ordenador.

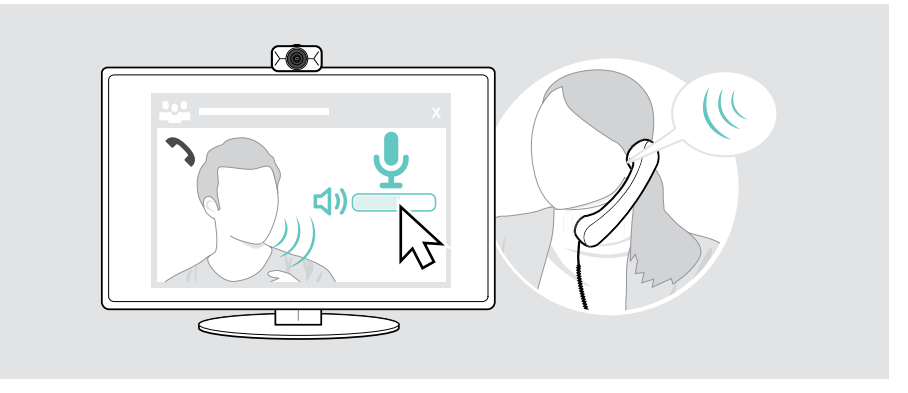

## <span id="page-19-1"></span><span id="page-19-0"></span>Uso del obturador de privacidad

Para mayor privacidad, la cámara web EXPAND Vision 1 incluye una rueda de desplazamiento que permite deshabilitarla.

- > Gire la rueda de desplazamiento para controlar el obturador de privacidad:
	- en sentido horario para cerrar la lente, o
	- en sentido antihorario para abrir la lente.

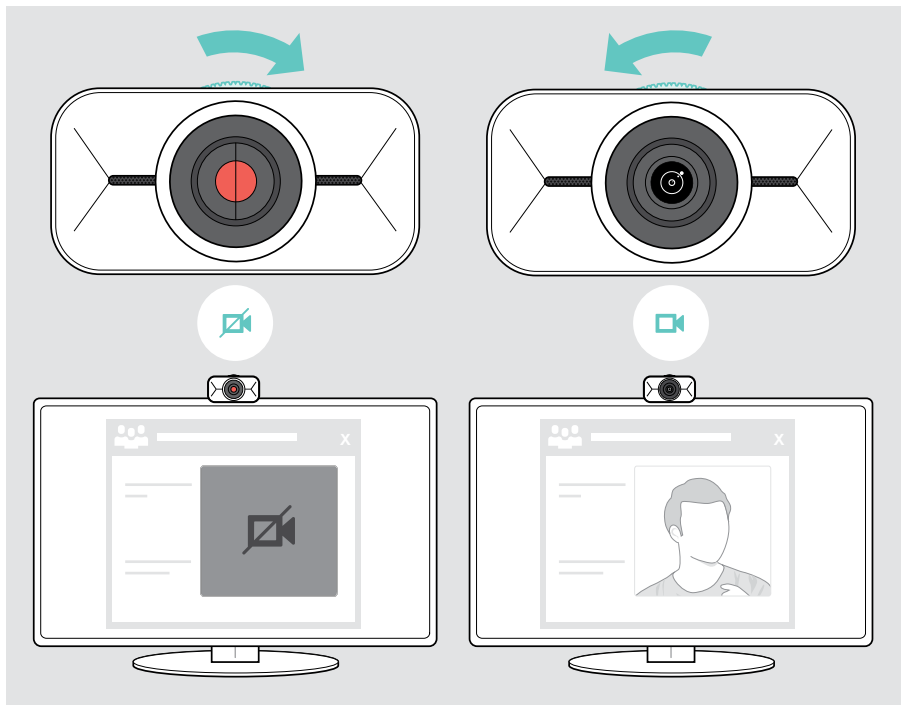

## <span id="page-20-0"></span>Cómo cuidar la cámara web EXPAND Vision 1

### Limpieza del producto

#### PRECAUCIÓN

¡Los líquidos pueden dañar los componentes electrónicos del producto!

Si penetra líquido en la carcasa del dispositivo, podría producirse un cortocircuito que dañe los componentes electrónicos.

- > Mantenga el producto alejado de los líquidos.
- > No use agentes de limpieza o disolventes.
- > Limpie el producto solamente con un paño seco.

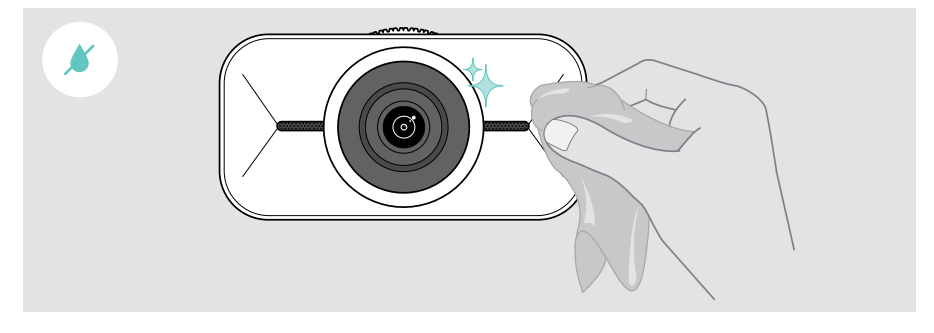

## <span id="page-21-0"></span>Transporte y almacenamiento del producto

Cuando desee transportar el producto o no tenga previsto usarlo durante un período de tiempo prolongado, guárdelo en el estuche de transporte. De este modo, el producto no sufrirá arañazos y se mantendrá en buenas condiciones.

- > Desenchufe el cable USB-C y enróllelo.
- > Desmonte la cámara web y pliegue el clip de montaje.
- > Guárdelo todo en el estuche de transporte.

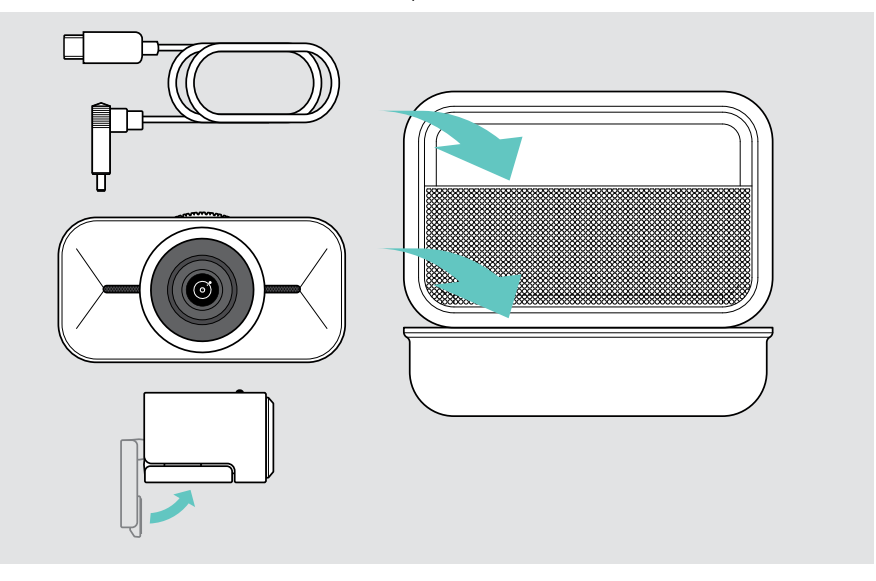

## <span id="page-22-0"></span>Si surge algún problema…

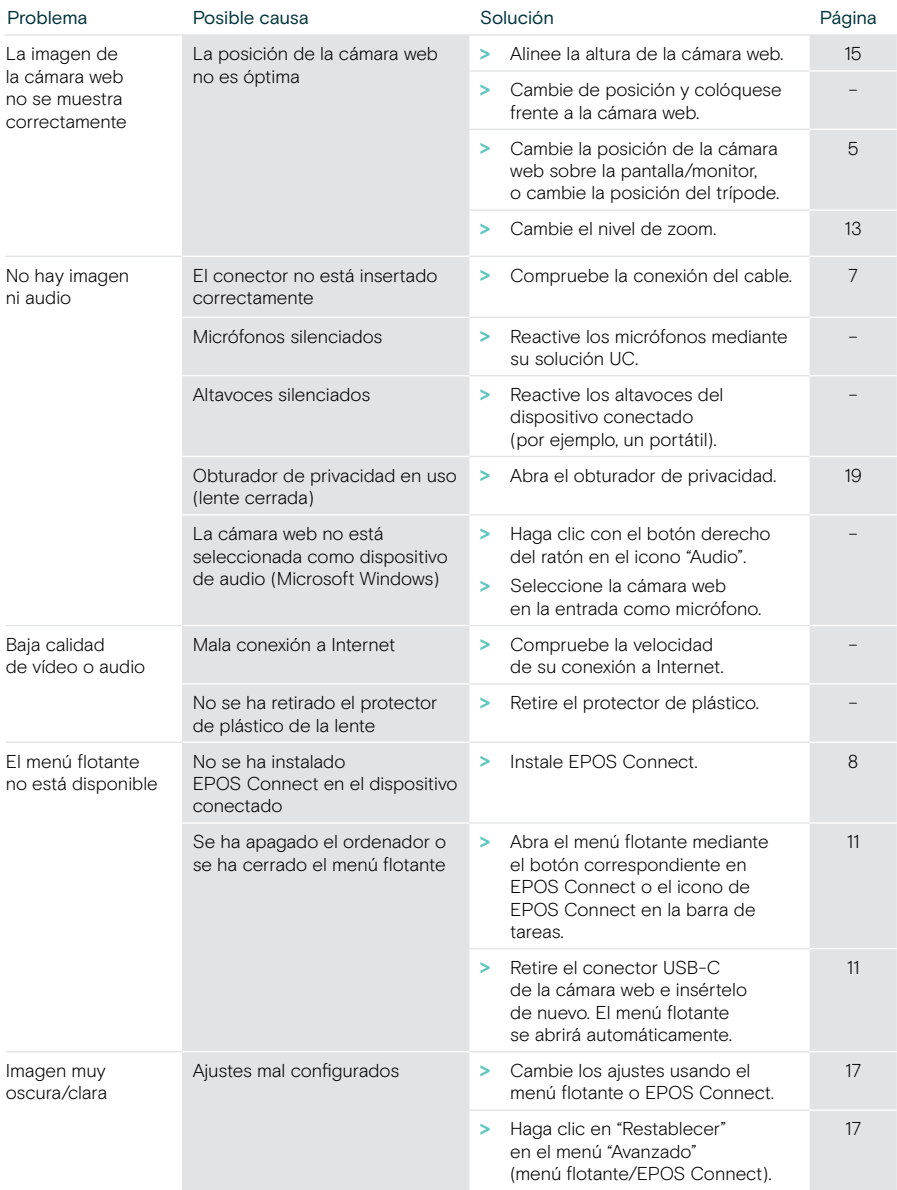

Si surge algún problema que no se describa aquí o si no consigue resolver el problema con las soluciones propuestas, póngase en contacto con el socio comercial de EPOS de su zona para obtener ayuda.

Para encontrar un socio comercial de EPOS en su país, visite eposaudio.com.

# EP<sub>J</sub>S

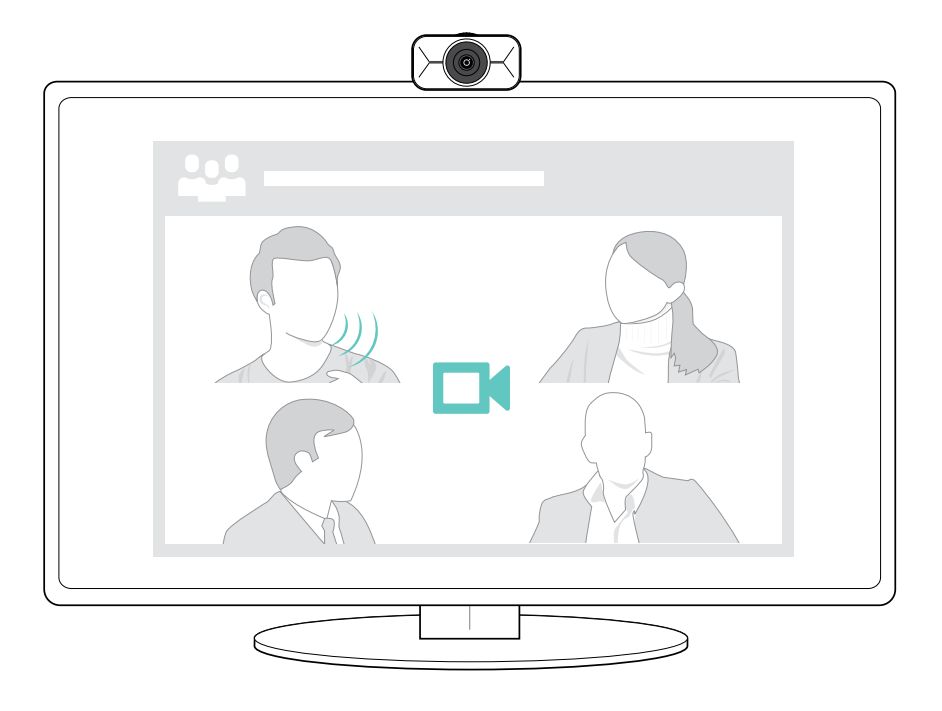

## DSEA A/S

Kongebakken 9, DK-2765 Smørum, Denmark eposaudio.com

Publ. 08/23, A02